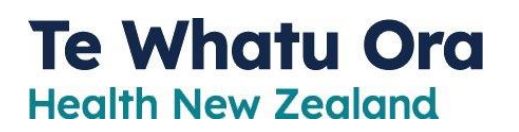

# **Non-District Health and Disability Workers**

# **Influenza Reimbursement Portal Setup Guide**

**April 2023**

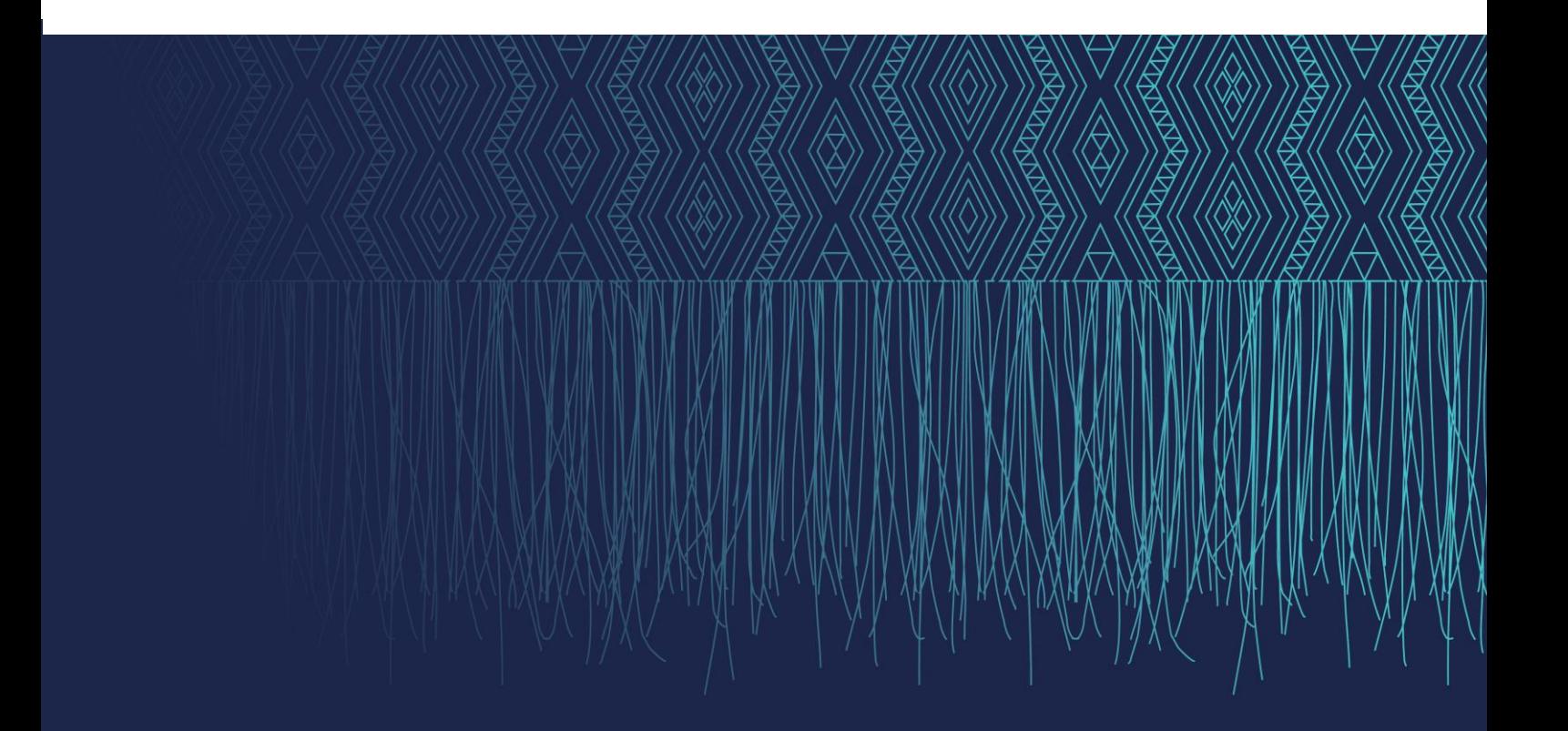

# **Introduction**

### **Claims Portal**

Te Whatu Ora - Health New Zealand is accepting claims for non-district health and disability workers influenza vaccinations from 4 April 2023 to 13 October 2023 for up to \$35 (excluding GST). New claims or claims still incomplete will not be accepted after the 13 October 2023 please make sure everything is completed prior to this date.

Reimbursement is available for non-district health and disability sector employees, selfemployed lead maternity carers, and carers employed under individualised funding arrangements who:

- provide a health and/or disability service
- have direct patient/client contact
- are not eligible for a publicly funded influenza vaccine

The employer is required to register an account on the portal to then create a claim request. Included below are step-by-step instructions to registering an account and lodging a claim.

If you have any questions, email [immunisation@health.govt.nz](mailto:immunisation@health.govt.nz)

### **Notes before starting**

- Claims can only be made by an employer on behalf of their employees. Claims cannot be lodged from individual employees on behalf of themselves.
- Please submit only one claim per employer for all your eligible staff, even if you have multiple sites.
- You will need a mobile phone for multi-factor authentication.
- You will not be able to edit your details after they have been entered into the system. Take your time, and ensure your information is entered correctly. Please email any requests for amendments to [immunisation@health.govt.nz](mailto:immunisation@health.govt.nz)
- If you have not received a payment from Te Whatu Ora before you must supply verification of bank account details. This can include a bank statement, deposit slip or a screenshot from online banking (containing the bank logo, account name and number). Please email this to [immunisation@health.govt.nz](mailto:immunisation@health.govt.nz)

# **Create a User Account**

### **Entering User Details**

To begin your registration, you will first be required to set up a User Account by entering your User Details. Once this account is established and verified, the user will be able to register and link their Health Provider/Employer profile, through which claims can be submitted.

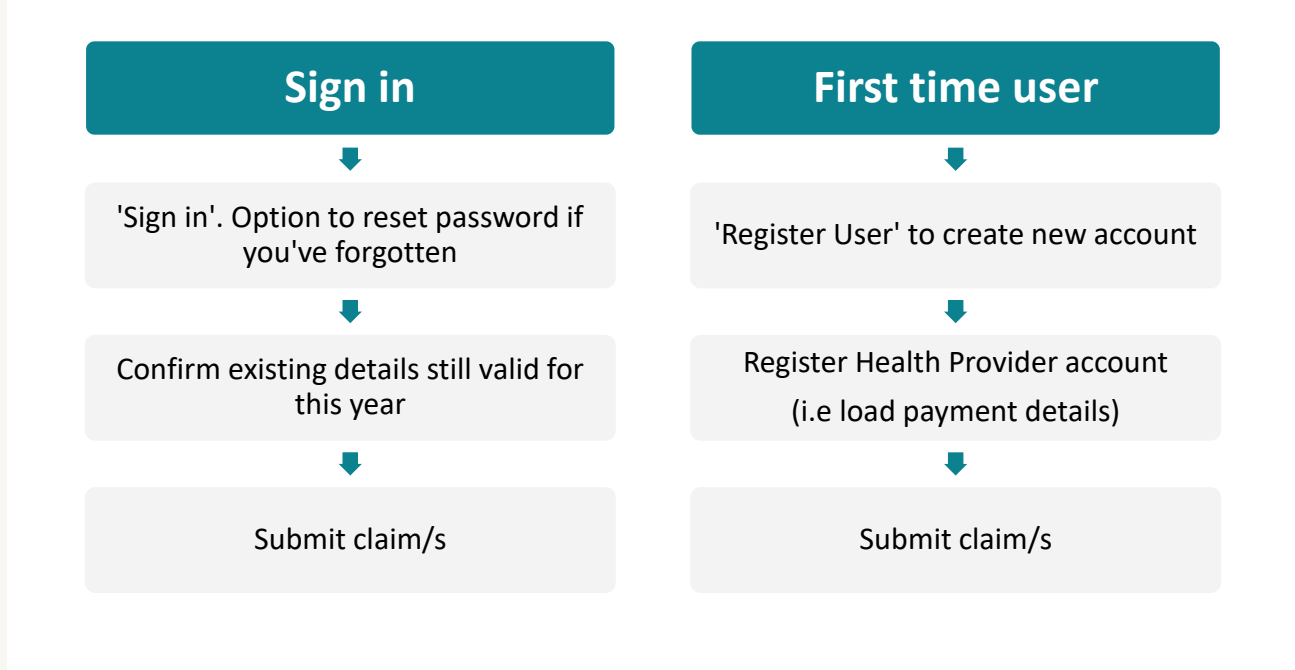

# **Step 1**

Enter<https://healthproviderrequests.powerappsportals.com/SignIn?ReturnUrl=%2F> into your browser. The following page should appear:

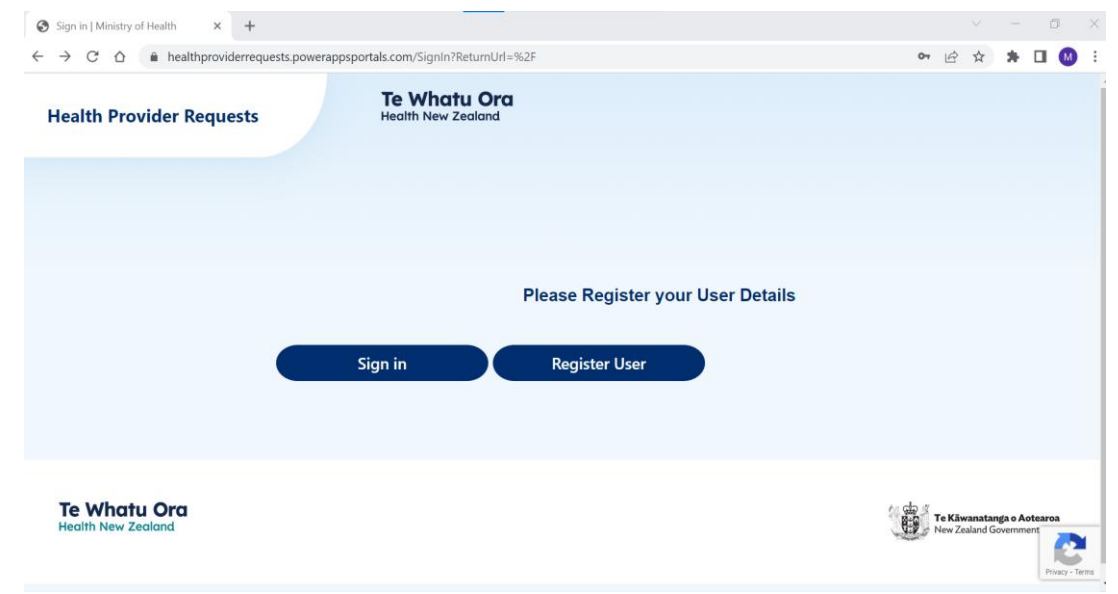

Click on the **'Register User'** button to begin.

### **Step 3**

Enter your email address and click **'send verification code'**.

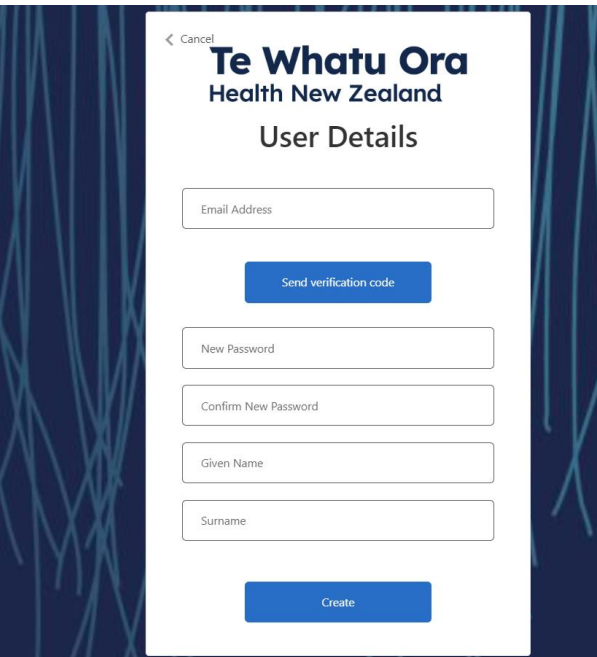

**Check your email inbox** - you will receive an email with your code shortly.

Influenza Reimbursement account email verification code

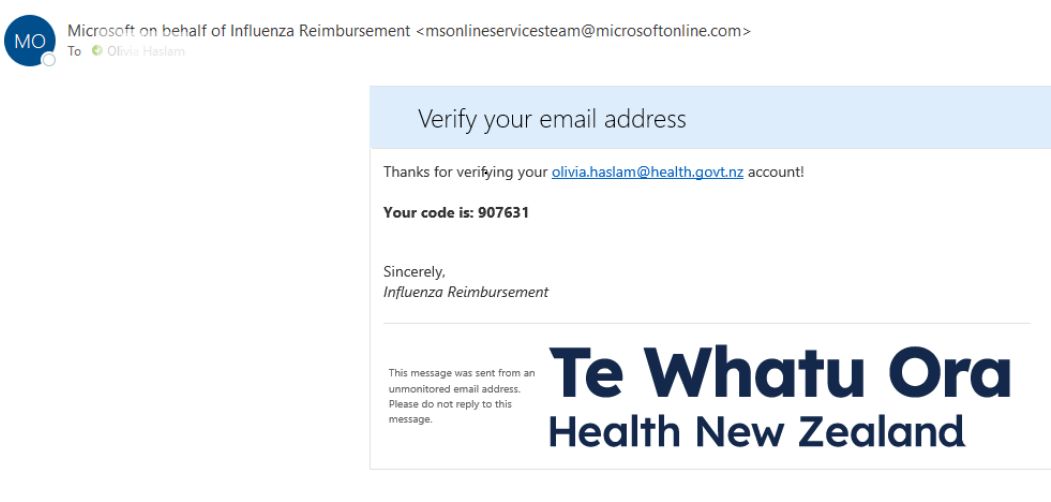

Copy and paste the code and click **'Verify Code'**

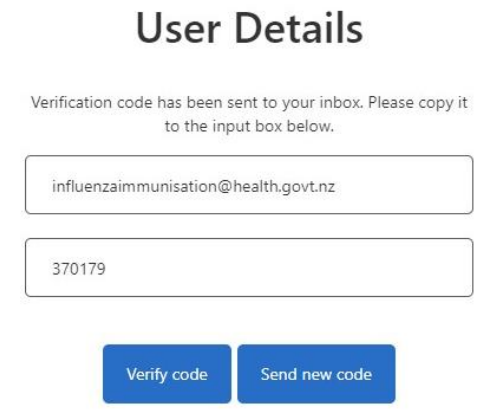

**Note:** If you try to fill in your details without verifying your account first you will encounter an error as follows:

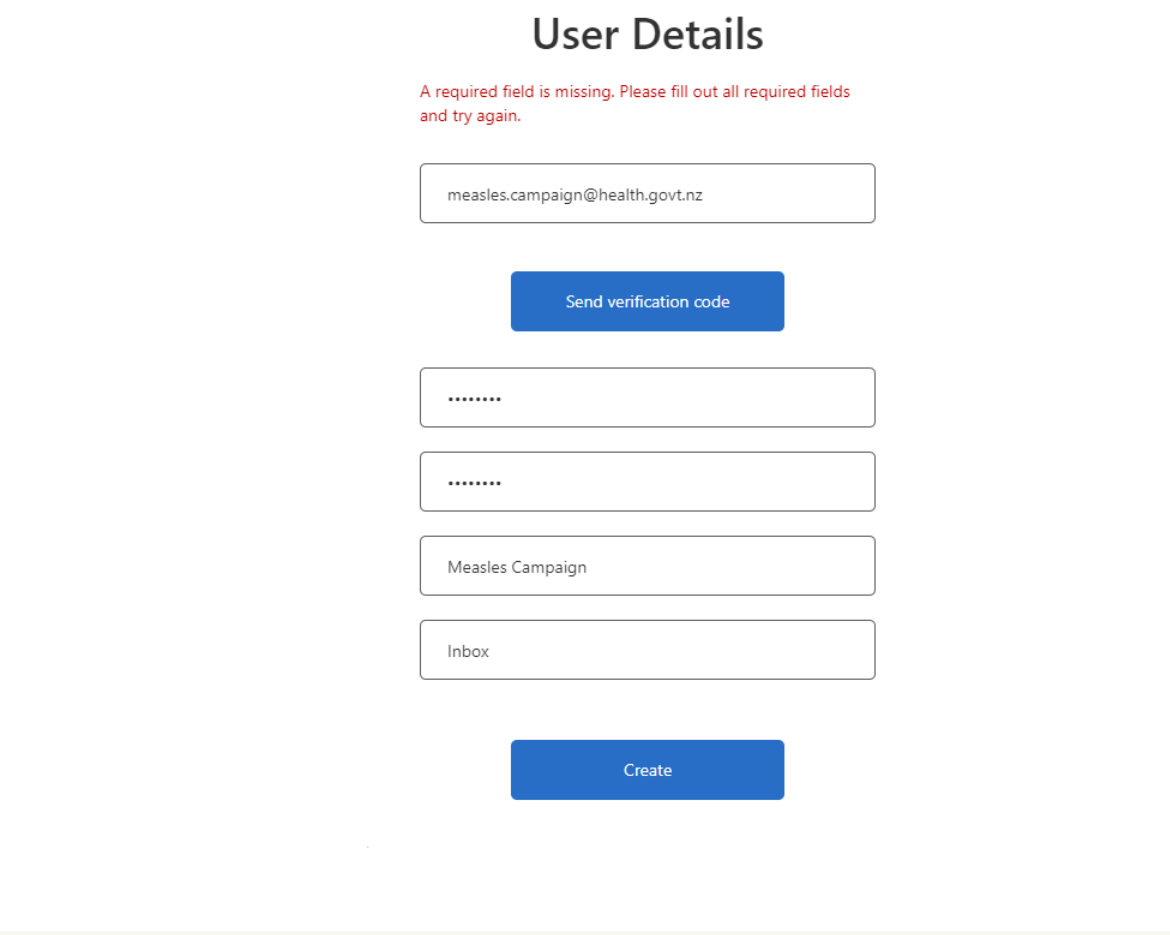

Once verified, proceed to enter your password and given names, then press **'Create'**

**Note:** The password must be between 8 and 64 characters. Your password must have **at least 3** of the following:

- lowercase letter
- uppercase letter
- number
- symbol

#### **Step 6**

Multi-Factor authentication (MFA) is required to progress. Please make this a phone number that you will have continued access to as MFA will be required on all further sign ins.

Select the correct country code: NZ (+64). Enter your phone number that we can send a code via SMS or phone to authenticate you. Select either 'Send Code' to receive a text/SMS or 'Call Me'. You will then be asked to enter in your verification code.

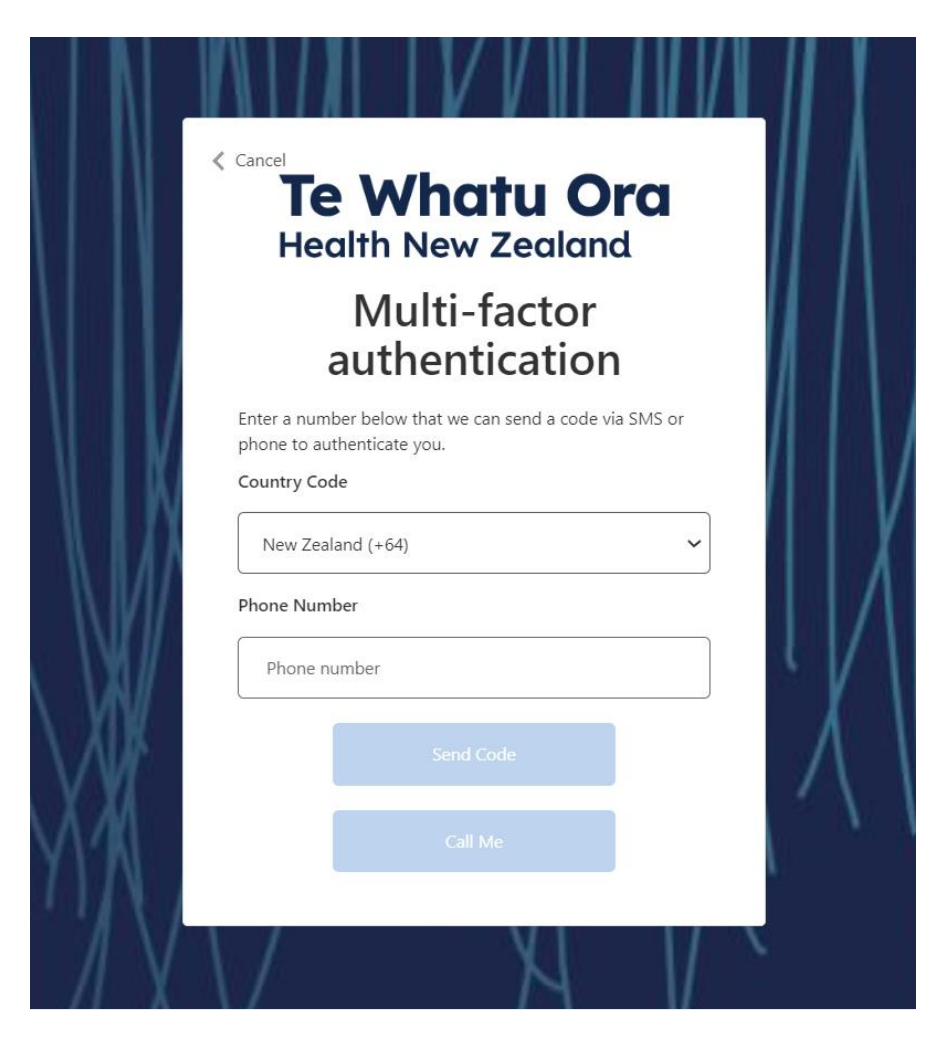

You will arrive at your home screen. This means you have successfully set up your user account. You can log out and return to this point later to register your provider using your sign in details and MFA.

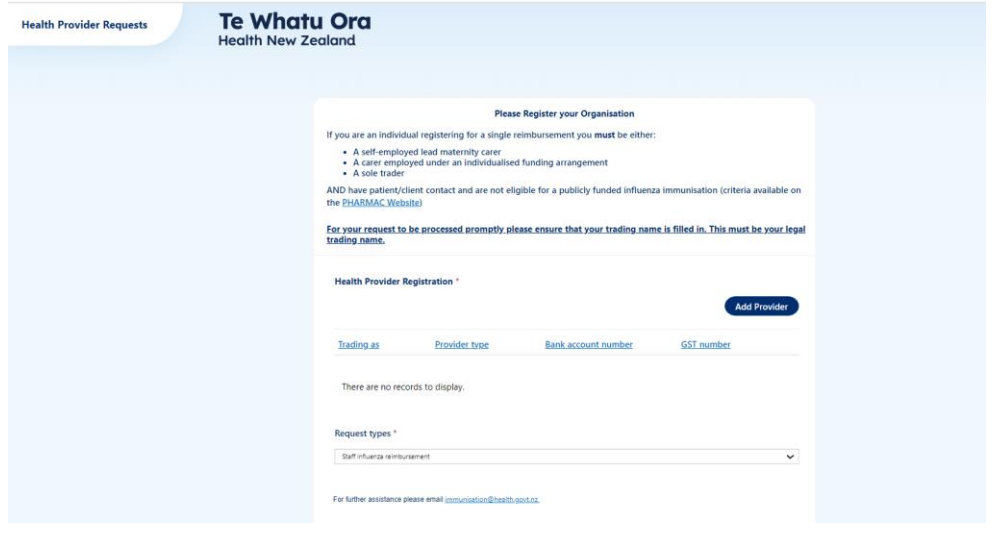

# **Register a Health Provider Account**

### **Enter Employer Details**

Now that you have created a user account, you can register the Health Provider/Employer who will make the request on behalf of their employees.

### **Step 1**

Click on the **'Add Provider'** button to prompt a pop-up to enter your business details.

**Note:** Take care in entering your details as you will NOT be able to edit them later. If you need to amend any details, please email [immunisation@health.govt.nz](mailto:immunisation@health.govt.nz) with the details of your amendment along with your business name and contact details.

The boxes with red stars denote a compulsory field. Enter your business details and address. Under 'Trading Name', enter your legal trading name in order for your request to be processed promptly.

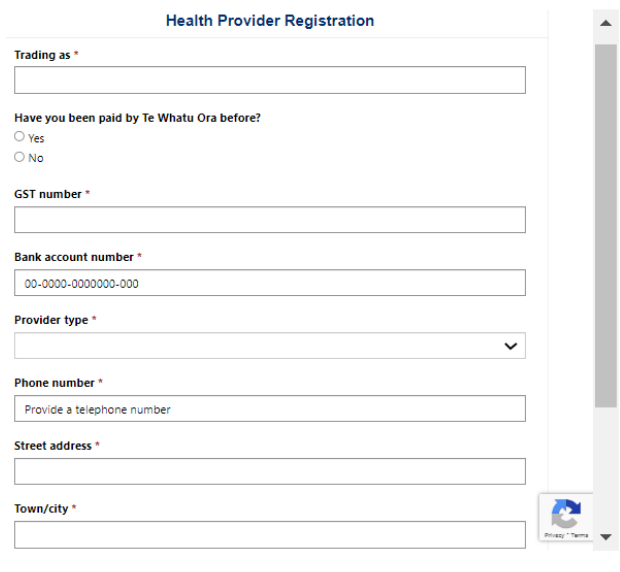

**Please Note:** If you respond "No" to *Have you been paid by Te Whatu Ora before?* You will be asked to email verification of your bank account details to [immunisation@health.govt.nz](mailto:immunisation@health.govt.nz)

You must supply the following one of the following as bank account verification:

- Bank verified deposit slip (needs to be a printed copy)
- Statement header scan
- Bank letter
- Screenshot from online banking showing account name and number along with bank name and logo

Confirm your organisations details and press 'Submit'. You will be prompted to confirm your details. Please click 'Ok' to verify and submit the form (there can be a small delay while this loads). Or click 'cancel' to return to the form and edit your details.

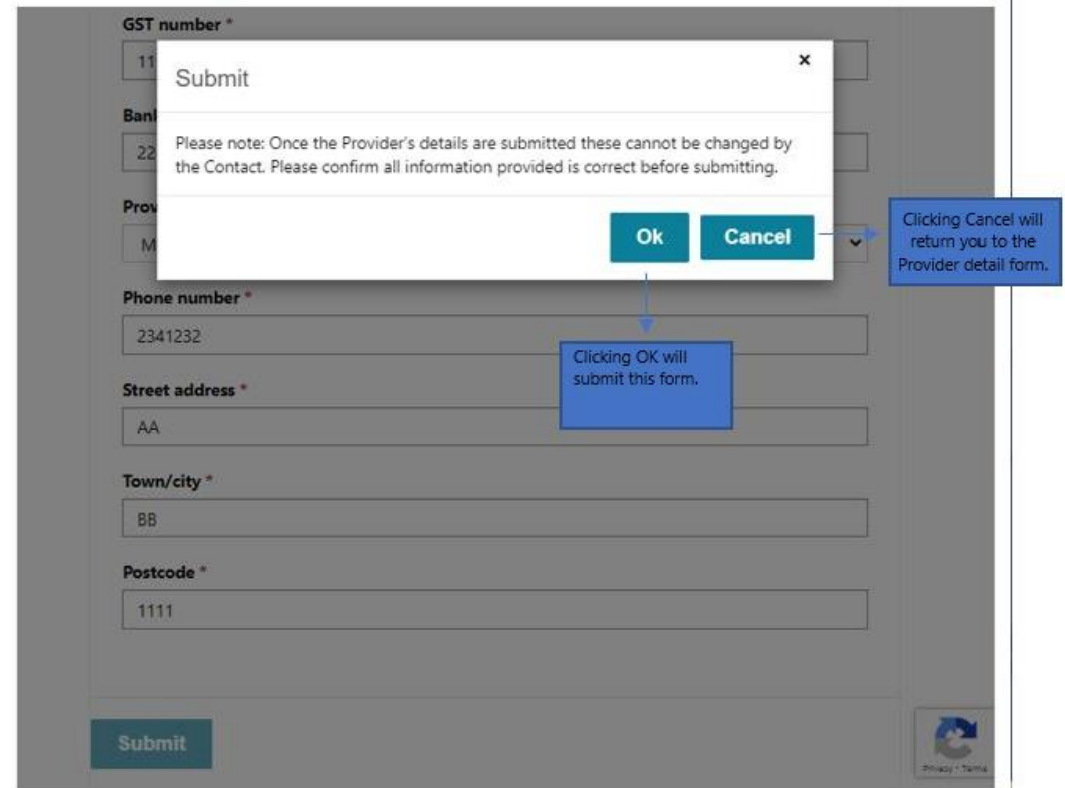

# **Step 3**

Click **Ok**. Your business details wil be submitted and will appear as below:

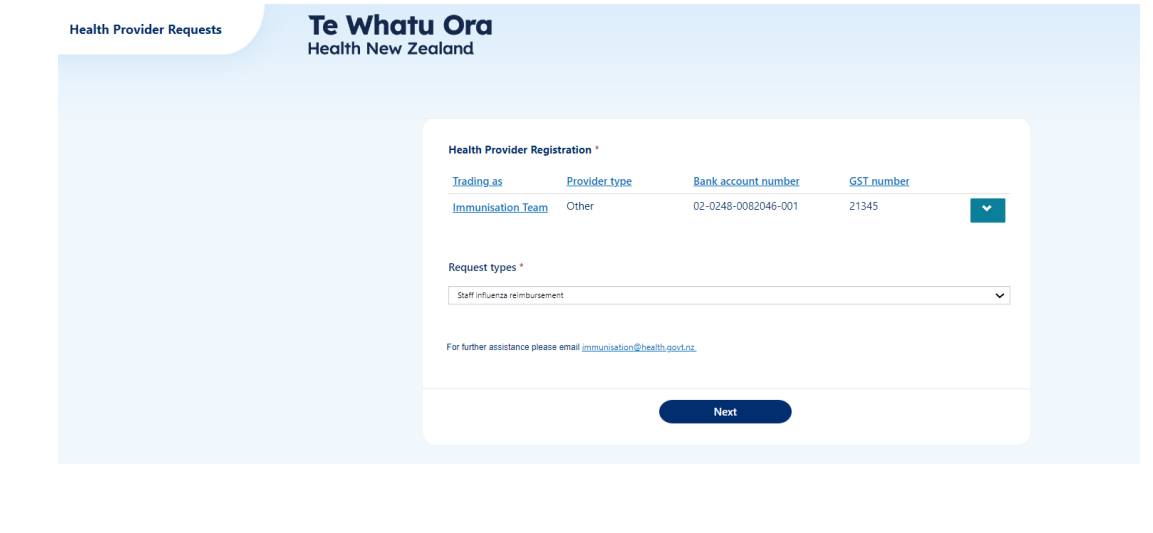

Click on the 'Next' button to proceed to enter a staff Influenza reimbursement claim. You will arrive at the following dashboard. This page has two functions:

- 1. Serves as the site to submit your staff Influenza claims
- 2. Provides an overview of the claims that you have submitted.

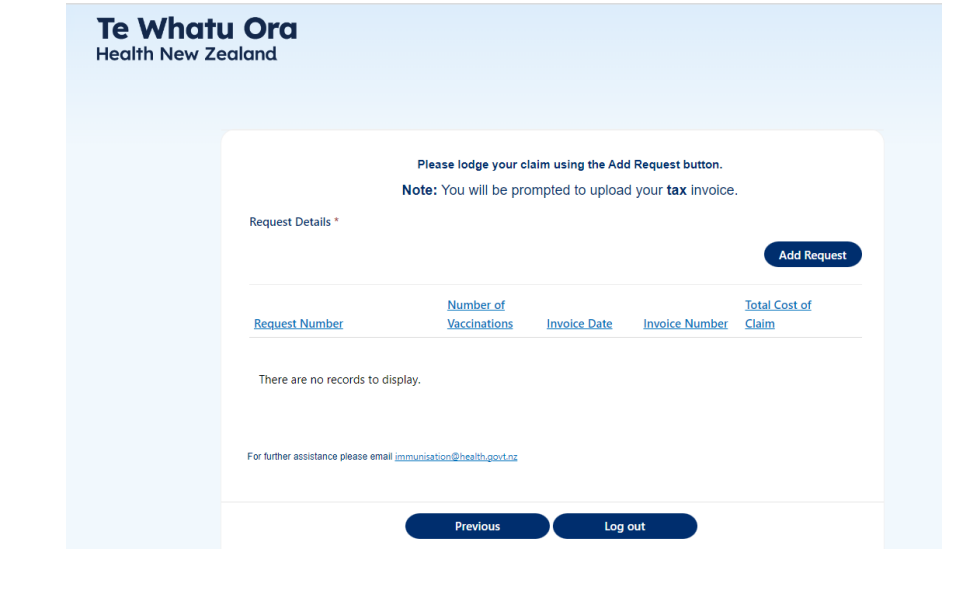

# **Submitting a Claim**

### **Step 1**

Click on the 'Add Request' button to prompt a pop-up to enter your Influenza claim details.

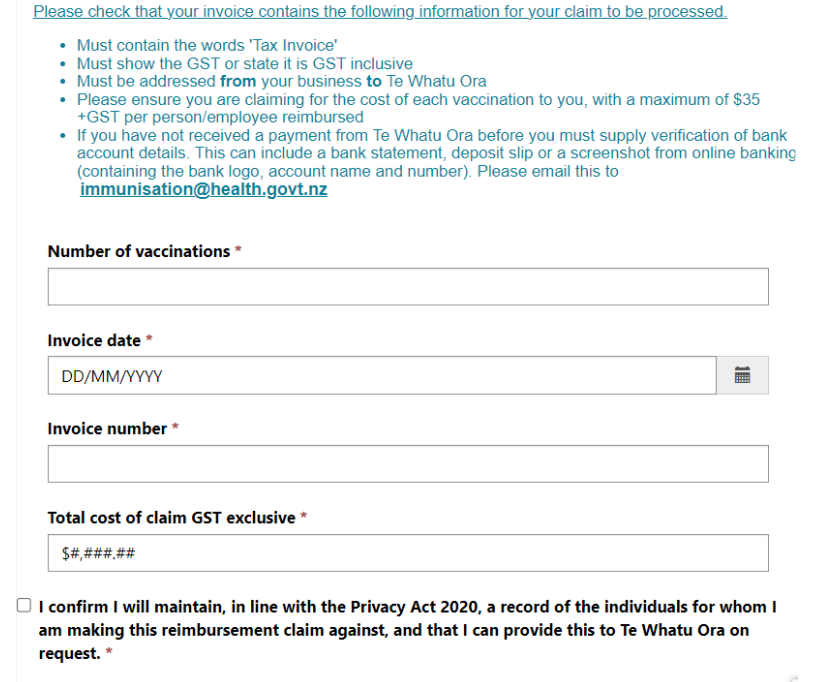

**Please Note:** You will need to enter your claim details and attach the tax invoice associated with the claim as supporting evidence. Please use the template provided at the end of this document.

### **Step 2**

Click **'Submit'** to complete the request. You will be prompted to confirm your details. Please click **'Ok'** to verify and submit the form (there can be a small delay while this loads). Or click **'cancel'** to return to the form and edit your details.

You will then be returned to the overview dashboard view which should now include your newly submitted claim.

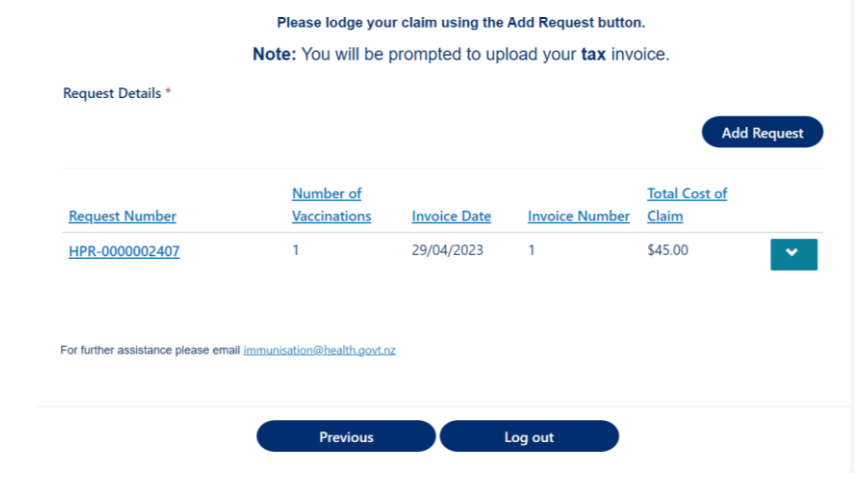

## **Thank you, you have submitted your staff influenza vaccination reimbursement claim.**

We will aim to process your claim within two months from receipt of a valid claim. We will email you if we require more information.

### **TAX INVOICE TEMPLATE**

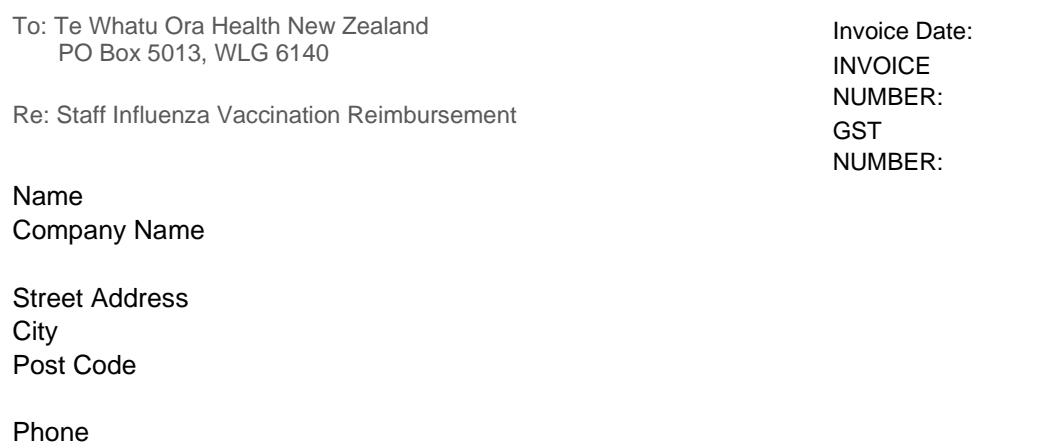

Email

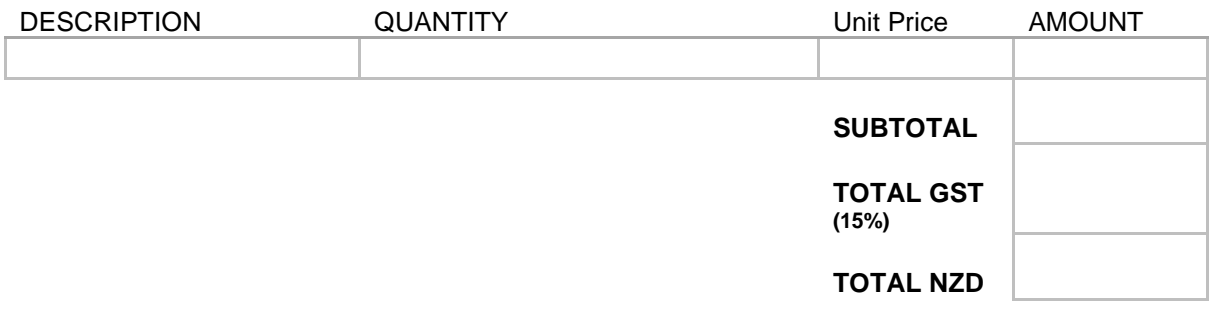

**\_\_\_\_\_\_\_\_\_\_\_\_\_\_\_\_\_\_\_\_\_\_\_\_\_\_\_\_\_\_\_\_\_\_\_\_\_\_\_\_\_\_\_\_\_\_\_\_\_\_\_\_\_\_\_\_\_\_\_\_\_\_\_\_\_\_\_\_\_\_\_\_\_\_\_\_\_\_\_\_\_**

Please pay direct credit to bank account: [*bank account number*]

#### **PAYMENT ADVICE**

**\_\_\_\_\_\_\_\_**

**Customer: Te Whatu Ora Health New Zealand Invoice Number: [#####] Amount Due: [\$\$]**

**To:**  *Company Name Street Address City, Post Code Phone Email*